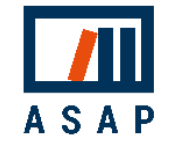

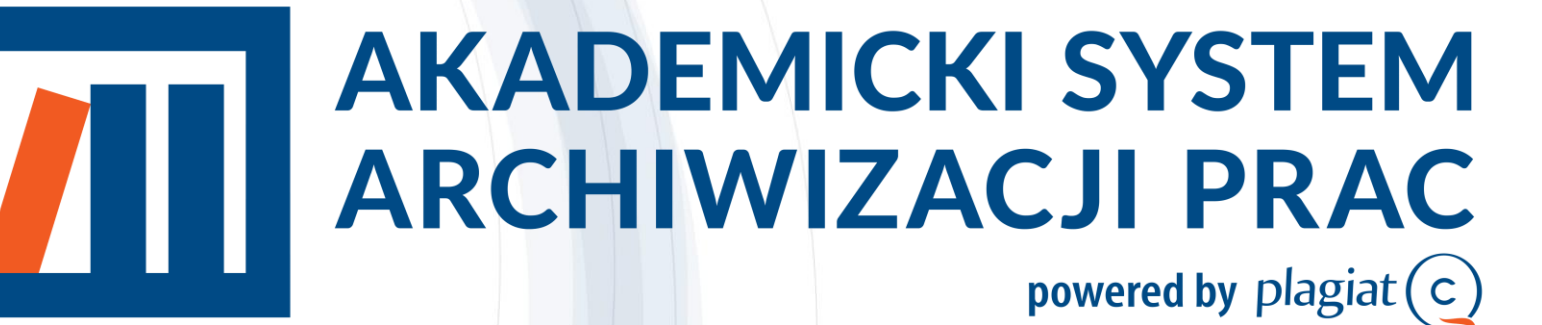

Przewodnik dla Operatorów

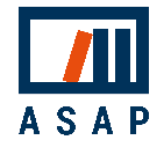

# Podstawowe informacje

Akademicki System Archiwizacji Prac (ASAP) to aplikacja internetowa, która łączy system obiegu dokumentów (prac dyplomowych, prac zaliczeniowych, publikacji naukowych) z elektronicznym archiwum i systemem antyplagiatowym.

### ASAP :

- umożliwia komunikację student-wykładowca i autorrecenzent,
- porządkuje wersje dokumentu z komentarzami promotora i historią dokumentu,
- minimalizuje obieg papierowych wersji dokumentów,
- przesuwa wydruk dokumentów na koniec obiegu, po pozytywnym zakończeniu procesu oceny/recenzji.
- umożliwia spełnienie ustawowych obowiązków związanych z wysyłką prac dyplomowych do systemów ministerialnych – JSA i ORPPD.

System ASAP wspiera komunikację między autorem a promotorem na etapie tworzenia dokumentu, a także umożliwia podgląd statusu dokumentów w procesie dyplomowania i procedury antyplagiatowej.

System jest intuicyjny i pozwala użytkownikom na wykonywanie tylko tych czynności, które są zgodne z obowiązującymi procedurami. Gdy od autora lub promotora wymagane jest działanie dotyczące dokumentu, system wysyła powiadomienia mailowe o niezbędnych następnych krokach.

System umożliwia wydruk dodatkowej dokumentacji (oświadczeń, formularzy oceny i recenzji itd.), która jest automatycznie generowana i wypełniana danymi dokumentu.

### Operator:

- może śledzić postępy prac w obiegu (w tym postępy w procesie dyplomowania)
- archiwizuje prace dyplomowe po pozytywnej ocenie promotora lub po obronie

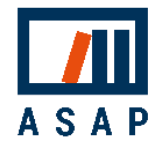

# 2 Obieg prac dyplomowych

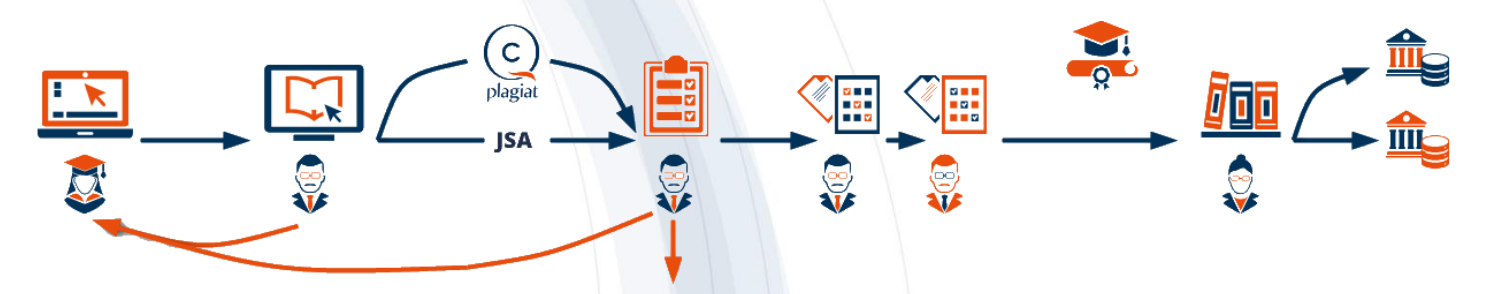

Student wgrywa pracę dyplomową do systemu ASAP (szkic) i wysyła są do Promotora (Do akceptacji). Promotor zapoznaje się z treścią pracy. Jeśli uzna to za konieczne, może wysłać pracę wraz z uwagami do poprawy przez studenta (**Do poprawy**). W takim przypadku student wgrywa nową wersję pracy dyplomowej do systemu i ponownie wysyła ją do Promotora(**Do akceptacji**). ASAP może stanowić platformę komunikacji pomiędzy Studentem i Promotorem jeszcze na etapie tworzenia pracy (wysyłane do promotora mogą być kolejne rozdziały).

Praca dyplomowa w wersji zaakceptowanej przez Promotora (Gotowa do wysłania) jest przez niego wysyłana do analizy antyplagiatowej (wysłana do analizy), a jej wyniki są dostępne na koncie Promotora w systemie (Raport wymaga analizy). Promotor ocenia Raport podobieństwa. Jeśli uzna to za konieczne, może wysłać pracę do poprawy przez studenta (Do poprawy Raport odrzucony). Jeśli posiadała znamiona plagiatu, Promotor dyskwalifikuje pracę (zdyskwalifikowana) i wszczynane jest postępowanie wyjaśniające zgodnie z procedurami uczelni. Jeśli Raport podobieństwa jest zaakceptowany (wymaga oceny), Promotor i Recenzent wystawiają ocenę merytoryczną pracy. Kiedy wszystkie oceny są wgrane do systemu (sotowa do archiwizacji), a praca oczekuje na egzamin dyplomowy przeprowadzany poza aplikacją ASAP. Po zakończeniu procesu dyplomowania Operator wysyła ostateczną wersje pracy do archiwum uczelni w ASAP, bazy porównawczej uczelni oraz do Ogólnopolskiego Repozytorium Pisemnych Prac Dyplomowych (Wysłana). Prace, które nie podlegają wysyłce do ORPPD otrzymają status - Zarchiwizowana

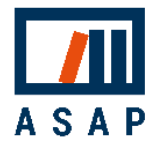

# 3 Działania użytkownika krok po kroku

# 3.1 Logowanie

Aby rozpocząć korzystanie z systemu ASAP Administrator uczelni musi wcześniej utworzyć konto użytkownika w systemie eHMS.

Logowanie do systemu ASAP odbywa się za pośrednictwem strony internetowej:

# <https://asap.pk.edu.pl/>

Aby zalogować się do systemu ASAP, wypełnij pola logowani danymi do logowania w systemie eHMS (UID) i hasło, a następnie kliknij *"Zaloguj".* 

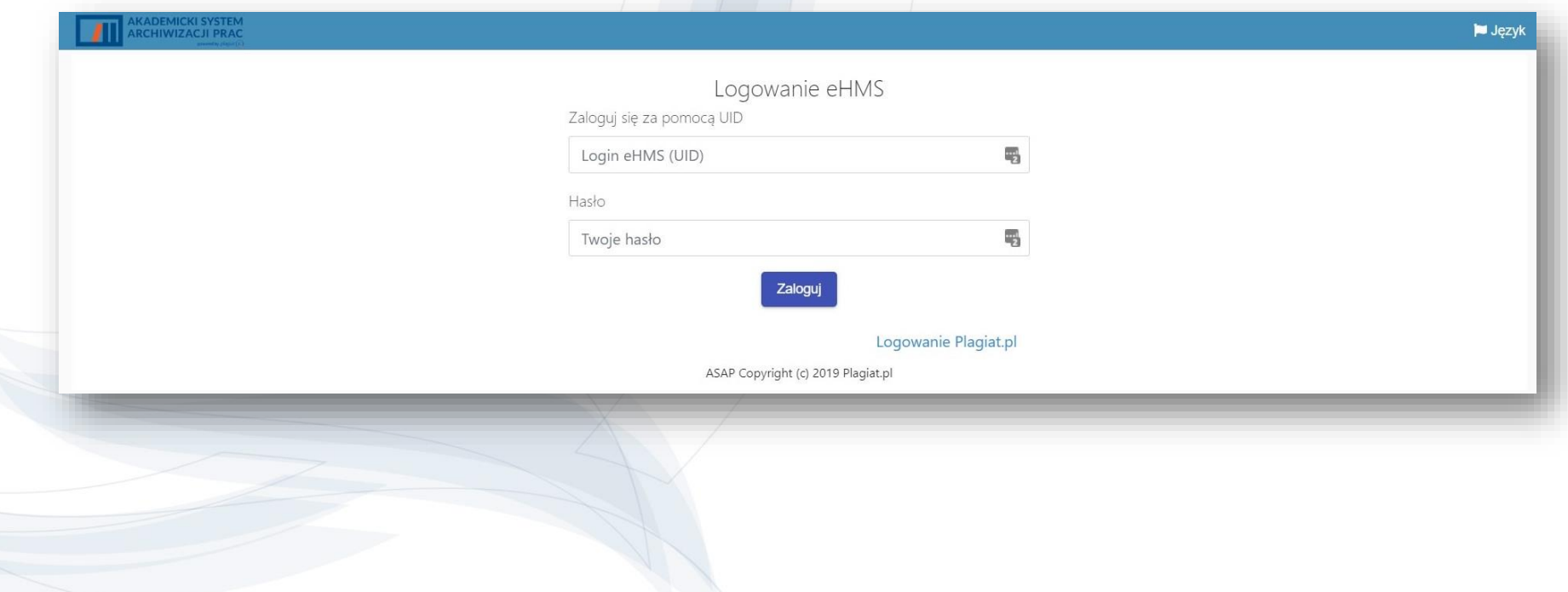

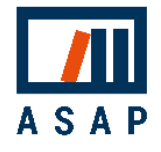

## 3.2 Wprowadzenie

- 1. Użytkownicy lista użytkowników przypisanych do jednostki operatora.
- 2. Dokumenty lista dokumentów w trakcie procesu dyplomowania.
- 3. Archiwum lista dokumentów, które pozytywnie zakończyły pełny obieg (zostały zaakceptowane zarchiwizowane).
- Wyszukiwanie dodatkowe opcje wyszukiwania są dostępne po kliknięciu belki *"Wyszukiwanie zaawansowane".*
- 5. Tabela lista dokumentów wgranych przez użytkowników, zawierająca podstawowe dane dokumentu.
- 6. Status dokumentu status umiejscawia dokument w obiegu dokumentów i określa następną wymaganą akcję:

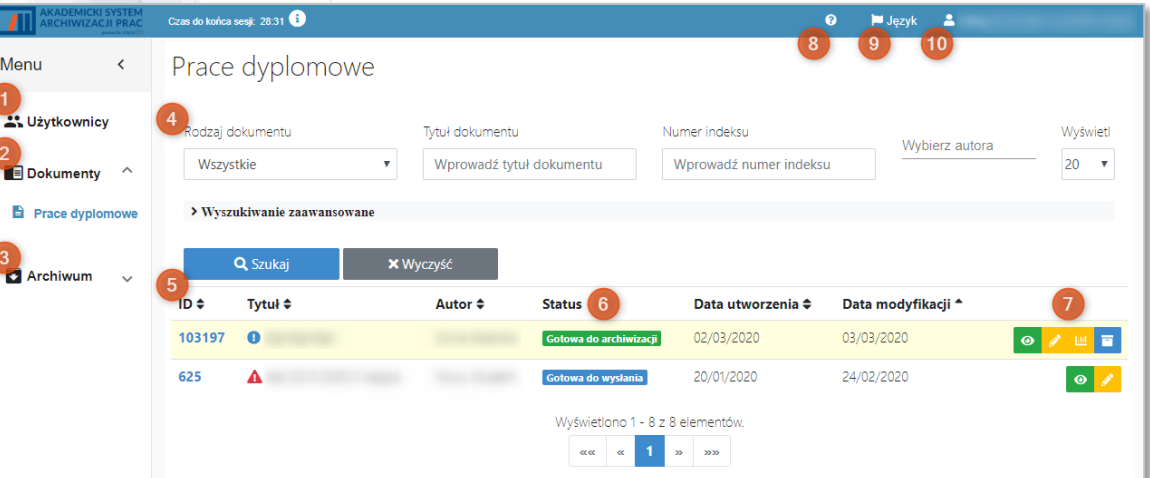

- Legenda kolorów: Żółty – działania autora Szkic Do poprawy Do poprawy (Raport odrzucony) Niebieski – działania promotora Do akceptacji Gotowa do wysłania Raport wymaga analizy Wymaga oceny Szary – czynność automatyczna Wysłana do analizy Zielony – pozytywny wynik oceny Gotowa do archiwizacji Czerwony – negatywny wynik oceny Zdyskwalifikowana
- 7. Akcje dostępne opcje dotyczące dokumentu, wyświetlane zgodnie z jego statusem:
	- $\bullet$ pokaż szczegóły edytuj dane przekaż do poprawy pokaż wyniki analizy E, archiwizuj
- 8. Instrukcje do pobrania
- 9. Zmiana języka interfejsu
- $10.$  Zmiana hasła i wylogowanie

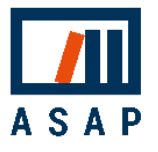

## 3.3 Szczegóły dokumentu

Operator ma dostęp do wszystkich dokumentów przypisanych do wydziału, do którego sam jest przypisany oraz do tych, które wgrał do systemu. Aby zobaczyć szczegóły dokumentów, kliknij przycisk akcji.

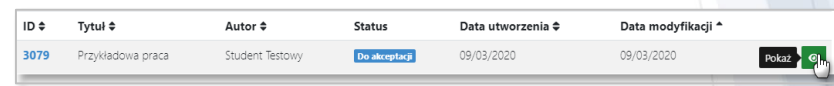

Zakładka Dane pracy zawiera wszystkie szczegółowe dane dokumentu, np. dane autorów i promotora, streszczenie i słowa kluczowe itp.

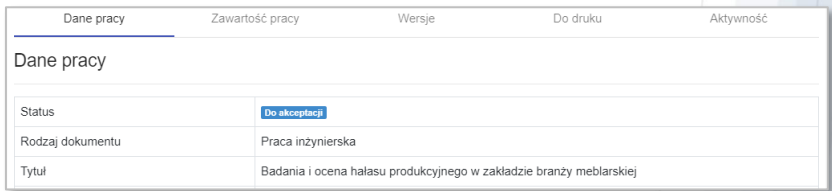

Zakładka Zawartość dokumentu zawiera pliki dokumentu i załączników oraz umożliwia podgląd tekstu dokumentu.

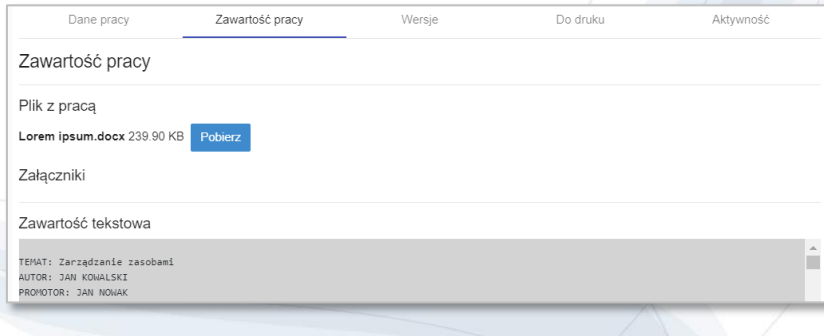

Zakładka Wersje zawiera wszystkie wersje dokumentu, z jego wcześniejszymi plikami i uwagami do każdej z nich.

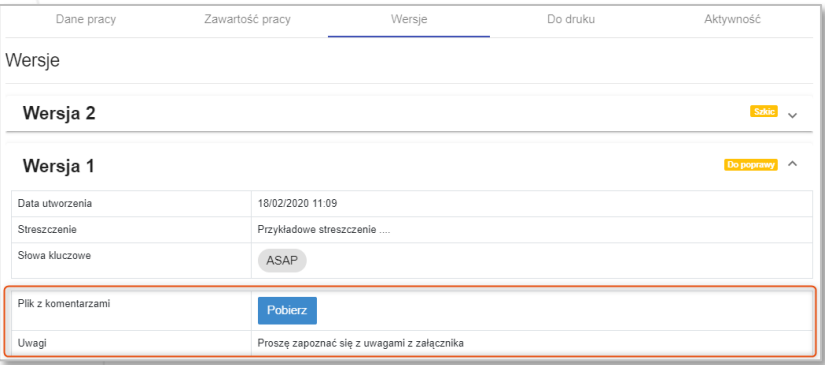

Zakładka Do druku zawiera pliki związane z obiegiem dokumentu, np. oświadczenia studenta, ocenę wyników analizy antyplagiatowej, recenzje pracy.

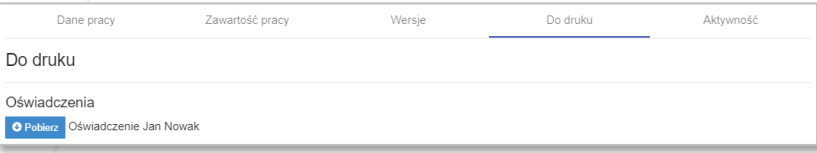

Zakładka Aktywność zawiera pełną historię działań na dokumencie (czas, użytkownik i akcja).

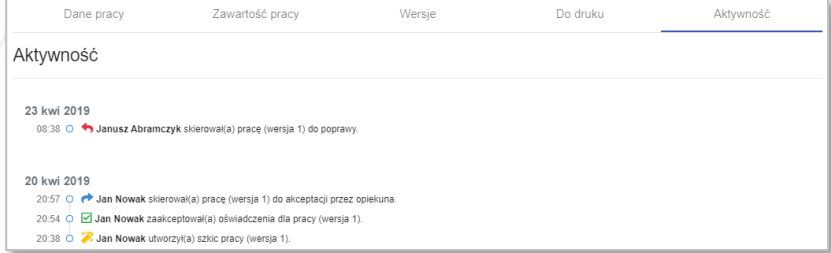

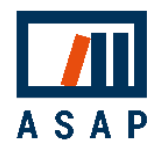

Zakładka Analiza antyplagiatowa pojawia się dopiero po zakończeniu analizy. Zawiera podsumowanie wyników oraz Instrukcję Interpretacji Raportu, Raport podobieństwa oraz wyniki JSA.

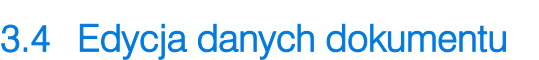

Operator może edytować podstawowe dane dokumentu, tj. rodzaj dokumentu, tytuł, tok studiów, do którego została przypisana praca, klikając ikonę.

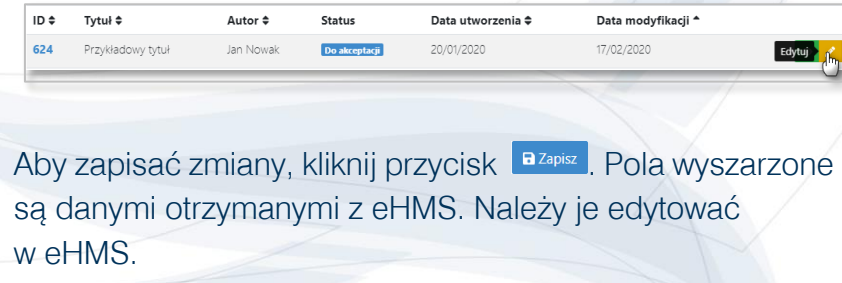

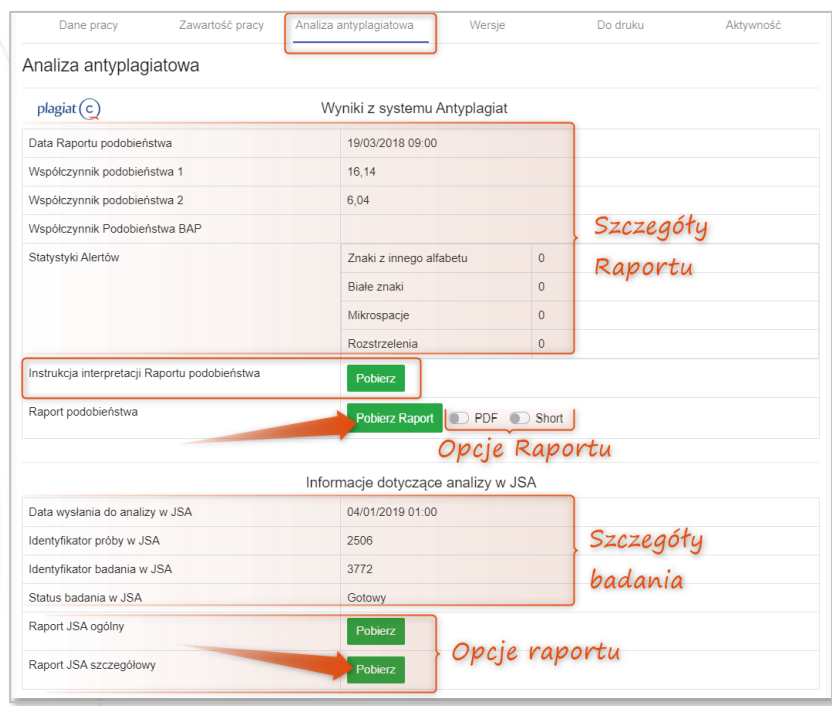

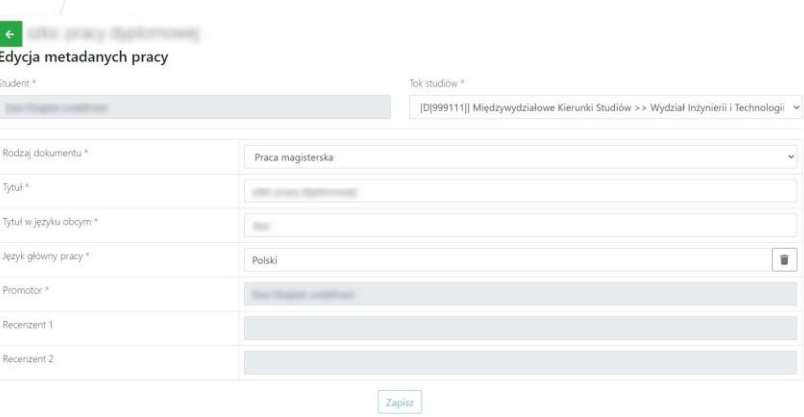

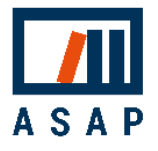

## 3.5 Archiwizacja

Archiwizacja jest ostatnim, pozytywnym krokiem w obiegu pracy. Archiwizować można dokumenty z zaakceptowanymi wynikami analizy antyplagiatowej, które mają status. Gotowa do archiwizacji

### Aby zarchiwizować dokument, kliknij przycisk .

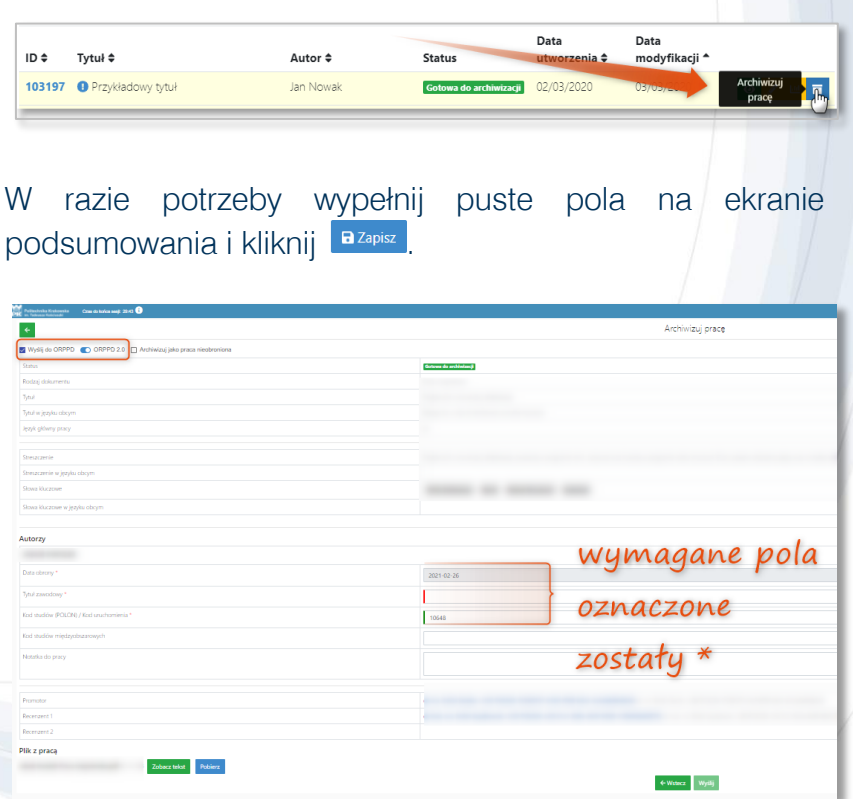

Podczas archiwizacji operator ma możliwość oznaczenia pracy, jako "nieobronionej", wówczas praca nie jest wysyłana do ORPPD.

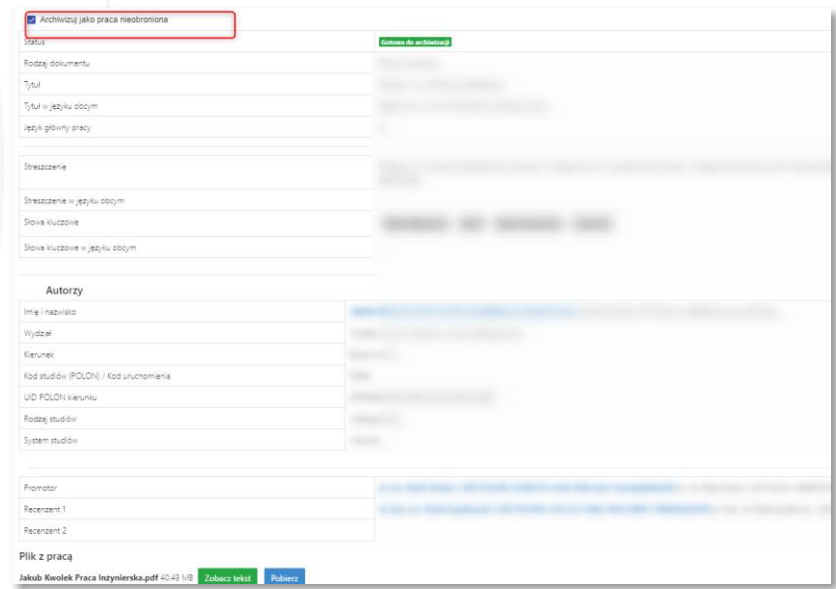

Archiwizacja pracy powoduje przeniesienie pracy z zakładki *"Dokumenty"* do zakładki *"Archiwum".* 

Dokumentów w archiwum nie można edytować. Prosimy sprawdzić czy wszystkie dane dokumentu są prawidłowe.

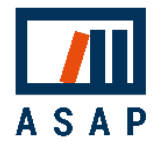

Po zarchiwizowaniu treść dokumentu jest automatycznie wysyłana do bazy porównawczej w systemie antyplagiatowym w celu rozszerzenia materiału porównawczego do kolejnych weryfikacji w systemie.

Dokumenty oznaczone atrybutem "praca nieobroniona" zostają również automatycznie dodane do bazy porównawcze. Uczelniany Administrator Systemu Antyplagiatowego może wycofać tego typu pracę z bazy porównawczej.

Praca z załącznikami, wynikami analizy i plikami *"Do druku"*  jest przechowywana w Archiwum. Nie są przechowywane poprzednie wersje pracy.

W zakładce *"Archiwum"* w akcjach przy dokumencie możesz wyświetlić ich szczegóły i treść lub pobrać ostatnią wersję dokumentu, klikając jedną z ikon:

- $\bullet$ pokaż szczegóły
- $\mathbf{A}$ podgląd treści
- pobierz

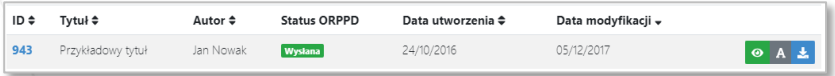

Operator ma możliwość odfiltrowania w Archiwum prac nieobronionych, prace te posiadają status

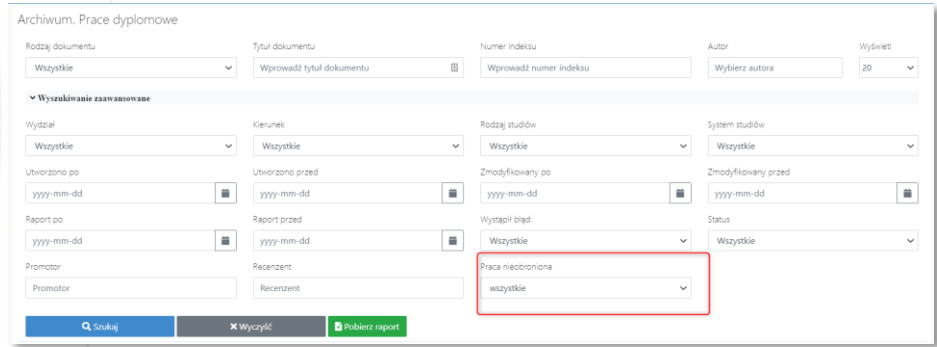

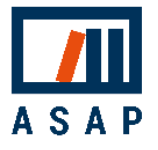

## 3.6 Zarządzanie użytkownikami

### 3.6.1 Lista użytkowników

Operator ma dostęp do listy użytkowników przypisanych do tego samego wydziału, co Operator.

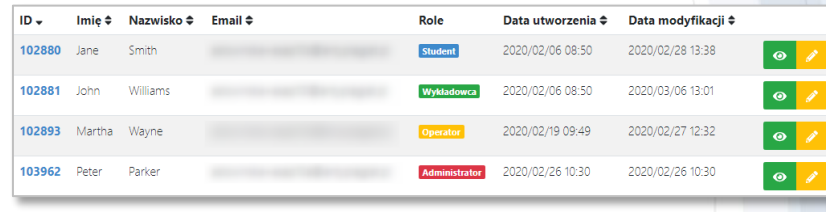

### Role użytkowników:

- Student wgrywa prace do systemu;
- Wykładowca jako promotor wspiera studenta podczas procesu tworzenia pracy, akceptuje jej ostateczną treść i przesyła do analizy antyplagiatowej, ocenia jej wyniki, a także wartość merytoryczną pracy; jako recenzent ocenia merytoryczną wartość artykułu po analizie antyplagiatowej;
- Operator może śledzić postępy prac w obiegu (w tym postępy w procesie dyplomowania), archiwizuje prace dyplomowe;
- Operator Archiwum przesyła prace bezpośrednio do archiwum (bez analizy antyplagiatowej);
- Administrator zarządza użytkownikami i ustawieniami systemu.

### Wyszukiwanie znajduje się nad listą użytkowników:

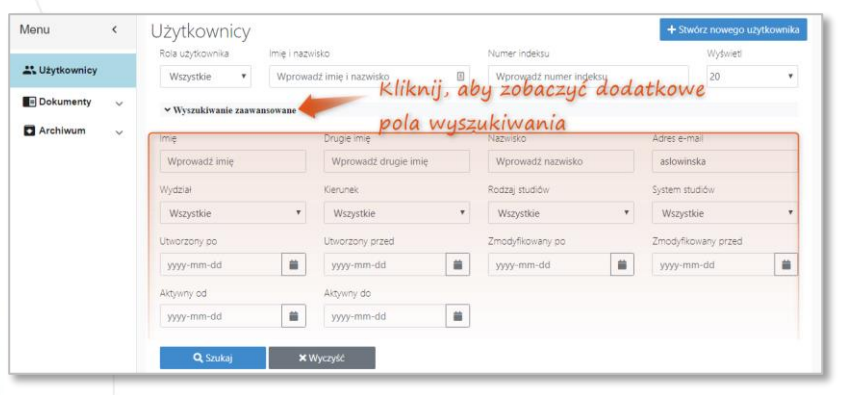

### 3.6.2 Szczegóły użytkownika

Aby zobaczyć szczegółowe dane użytkownika, kliknij przycisk<sup>o</sup>.

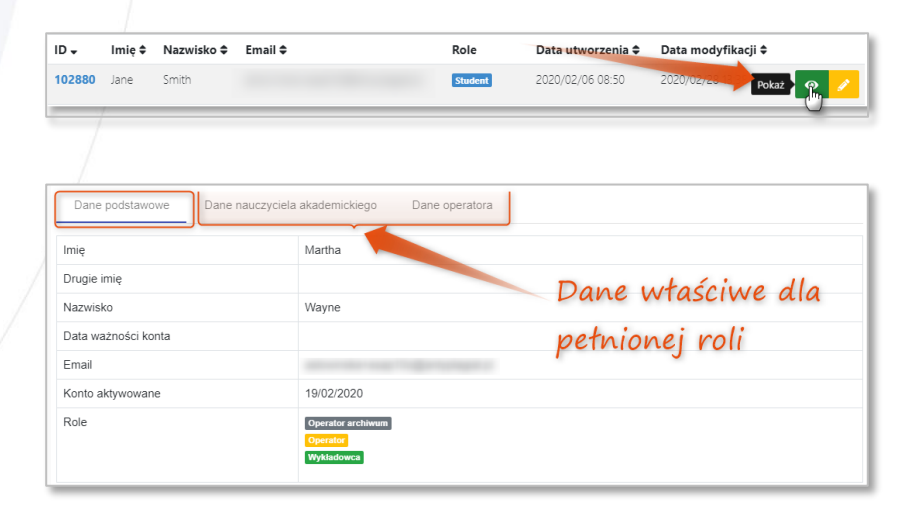

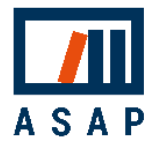

3.6.3 Synchronizacja studenta lub wykładowcy z eHMS W przypadku aktualizacji danych w systemie dziekanatowym i konieczności ponownego zaczytania ich do ASAP należy wybrać opcję *"Synchronizuj z systemem dziekanatowym"* dostępną przy użytkowniku.

Aby zsynchronizować dane z eHMS, kliknij przycisk  $\boxed{\circ}$ 

Student 2020/01/23 14:52

2020/06/26 13:18

3.6.4 Edycja danych studenta lub wykładowcy Aby edytować dane użytkownika, kliknij przycisk .

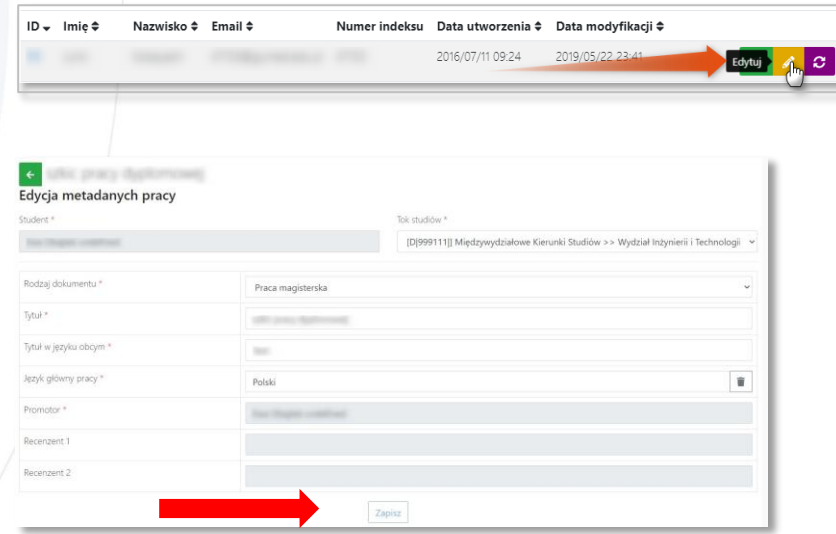

Po wprowadzeniu zmiany w ASAP kliknij **BZapisz** 

 do ASAP z systemu eHMS. Te dane będą miały szare tło Uwaga! Większość danych o użytkownikach przesyłana jest pola i nie będzie możliwa ich edycja w ASAP.

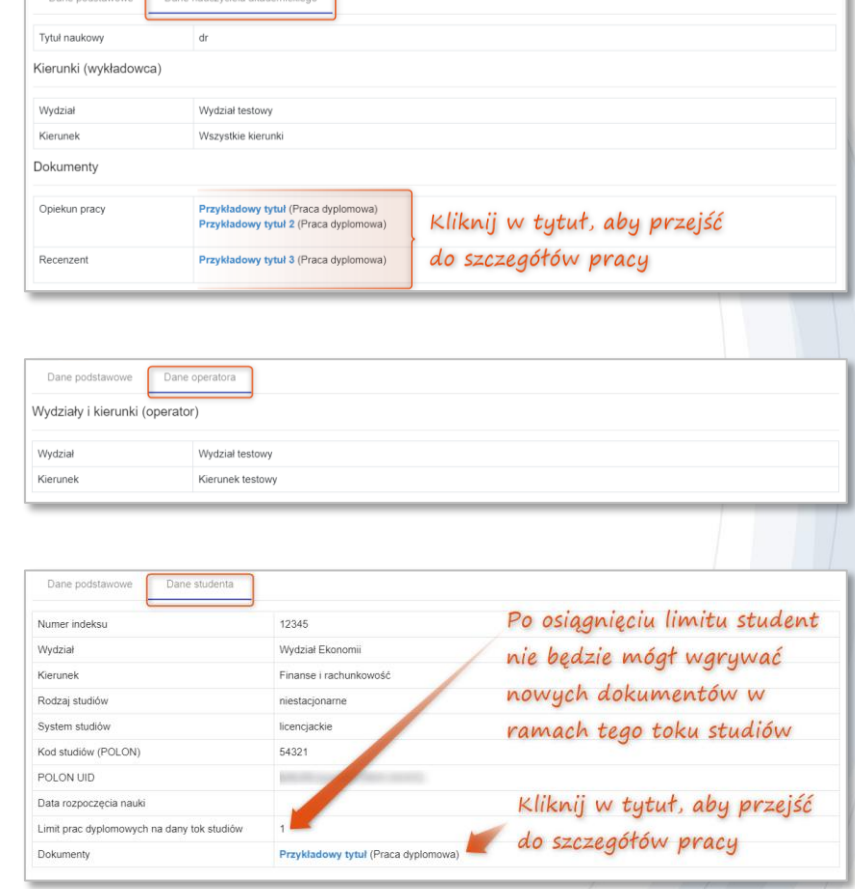

\* *Student może mieć przypisanych wiele kierunków studiów.*

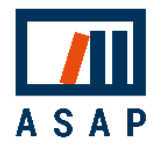

## 3.7 Usuwanie błędów wysyłki do JSA i ORPPD

W przypadku zwrotu błędu z systemu JSA praca pozostanie na statusie **Gotowa do wysłania** i otrzyma oznaczenie błędu **A** na liście dokumentów .

W przypadku błędu wysyłki pracy do ORPPD praca zostanie zarchiwizowana (przeniesiona do zakładki 'Archiwum'), otrzyma status **Niewysłana** i oznaczenie błędu **A** na liście dokumentów.

Po wejściu w szczegóły dokumentu wyświetli się okno z komunikatem błędu. Po poprawieniu danych, które wskazuje komunikat błędu należy ponownie wysłać pracę do JSA lub ORPPD.

### 3.7.1 Najczęstsze błędy JSA

#### A. Błędne dane autoryzacji

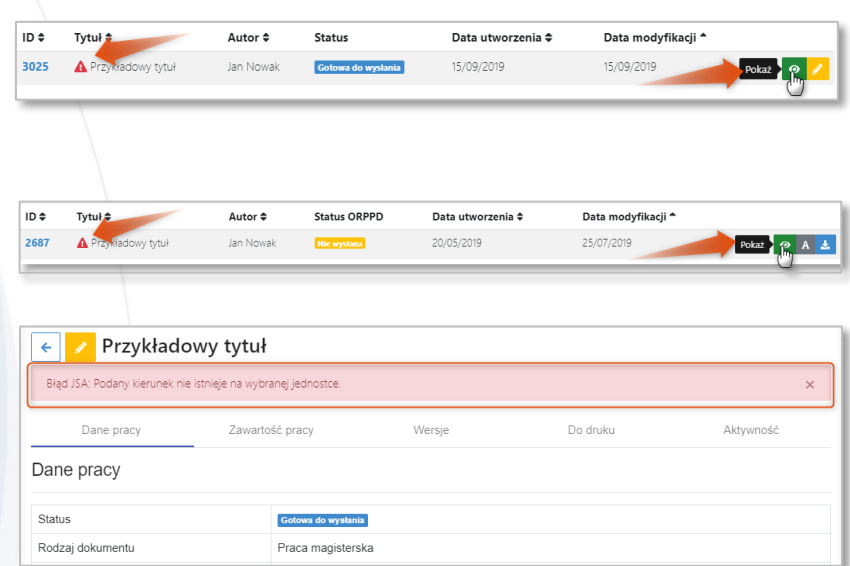

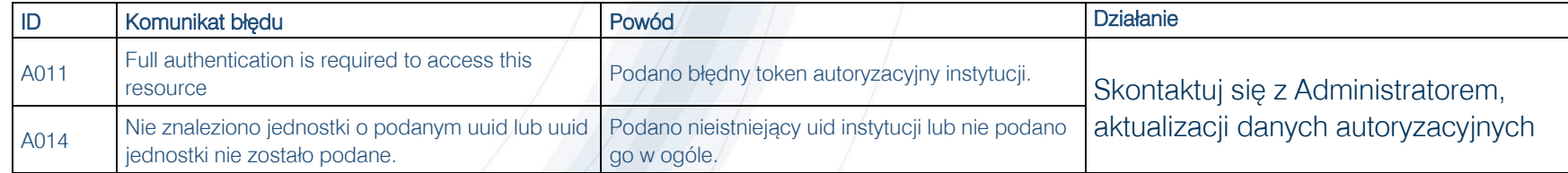

### B. Wysłane dane nie są zgodne z danymi w POLON lub są niekompletne

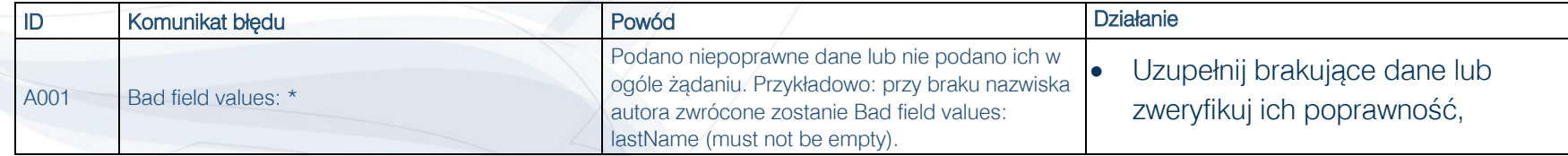

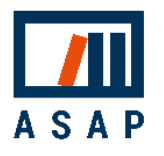

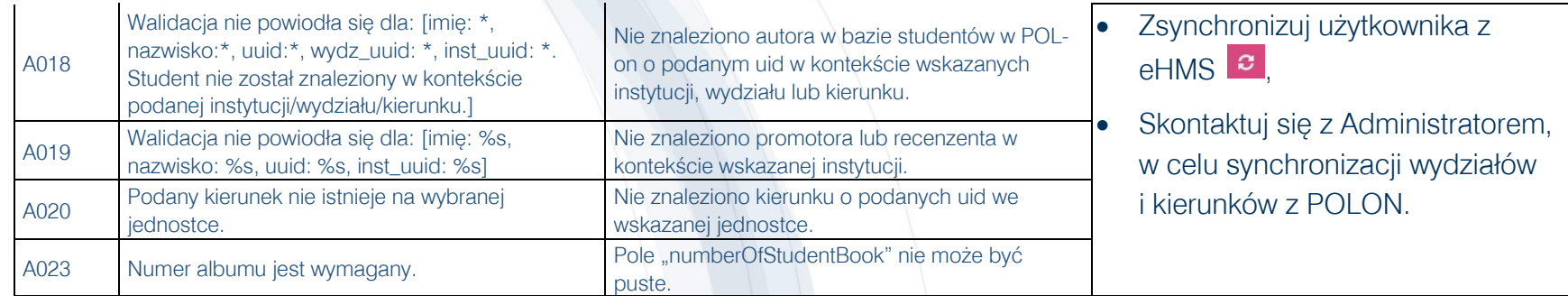

#### C. Nieprawidłowe dane pracy

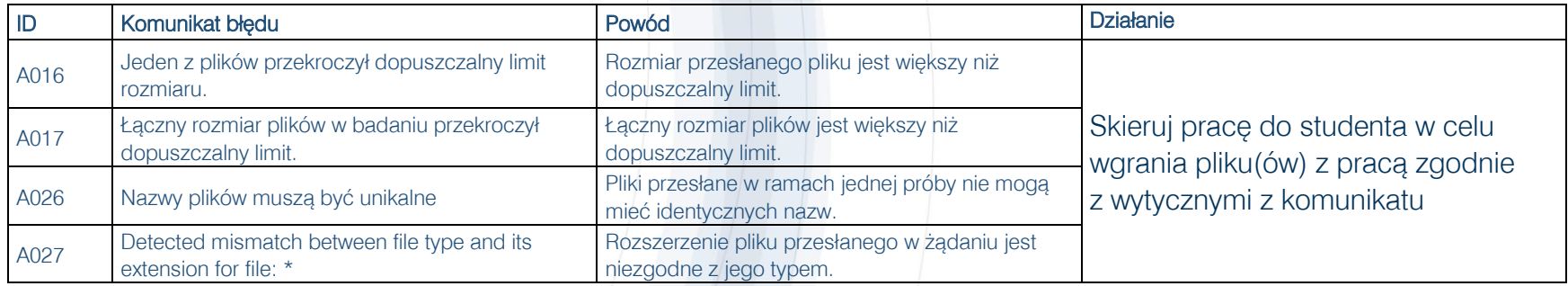

## 3.7.2 Najczęstsze błędy ORPPD

### D. Plik z pracą jest duplikatem

Błędy wysyłki do ORPPD: . Error occurred while processing the request: validation errors: -DUPLIKAT: Praca o zewnętrznym identyfikatorze dla instytucji o identyfikatorze nie została zapisana w ORPPD ponieważ jest duplikatem pracy / prac o identyfikatorze , posiada co najmniej jeden taki sam plik tekstowy (z taką samą wartością md5)

Plik z pracą został już wysłany do ORPPD w wyniku pomyłki z innymi danymi pracy lub innym kanałem niż ASAP, np. po zalogowaniu się bezpośrednio na konto uczelni w ORPPD. Należy zalogować się do ORPPD i sprawdzić czy praca została już umieszczona w repozytorium lub skontaktować się z ORPPD w celu ustalenia przyczyny błędu.

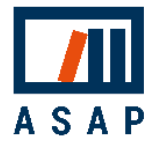

### E. Wysłane dane nie są zgodne z danymi w POLON

#### Błędy wysyłki do ORPPD:

• Error occurred while processing the request: validation errors: -Kierunek o identyfikatorze nie był prowadzony przez jednostkę podstawową W dniu obrony pracy dyplomowej.

#### Błedy wysyłki do ORPPD:

. Error occurred while processing the request: validation errors: -Na dzień 01.10.2011 i date obrony 13.01.2018 kierunek o identyfikatorze nie istniał w POLON albo nie posiadał statusu prowadzony. - Kierunek o identyfikatorze nie był prowadzony w formie studiów: NIESTACJONARNE.

#### Błędy wysyłki do ORPPD:

· Wprowadzona jednostka podstawowa obrony nie jest jednostką podstawową należącą do instytucji obrony.

#### Błędy wysyłki do ORPPD:

· Error occurred while processing the request: validation errors: - Kierunek o identyfikatorze 35941 nie był prowadzony w formie studiów: NIESTACJONARNE.

Błędy wysyłki do ORPPD:

· Kod jednostki podstawowej jest niepoprawny

#### Błędy wysyłki do ORPPD:

· Error occurred while processing the request: validation errors: -Kierunek o identyfikatorzel--brak kodu--nie był prowadzony przez jednostkę podstawową Wydział Architektury w dniu obrony pracy dyplomowej. -Na dzień 01.10.2015 i datę obrony 19.03.2018 kierunek o identyfikatorze --brak kodu-- nie istniał w POLON albo nie posiadał statusu prowadzony. -Kierunek o identyfikatorze - brak kodu - hie był prowadzony w formie studiów: NIESTACJONARNE.

Dane o pracy nie są zgodne z tymi, które znajdują się w POLON - mogą to być niewłaściwe kody kierunku/wydziału, data rozpoczęcia studiów, nazwa kierunku itd. Należy edytować dane zgodnie z danymi w POLON Uczelni i ponowić wysyłkę.

### F. Dane o pracy są niekompletne

#### Błędy wysyłki do ORPPD:

· Dokument nie jest gotowy do wysyłki: not\_completed

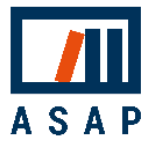

ORPPD nie przyjmie pracy, która nie ma uzupełnionych wszystkich wymaganych danych. Należy uzupełnić dane i ponowić wysyłkę. Należy pamiętać, że niektórych danych tj. recenzent czy promotor pracy oraz pliku z pracą nie można samodzielnie edytować. Prosimy przesłać zgłoszenie mailowe na adres Opiekuna uczelni lub na adres [asap@antyplagiat.pl](mailto:asap@antyplagiat.pl) z podaniem nazwy uczelni.

G. Brak połączenia z ORPPD

Błędy wysyłki do ORPPD:

• Error connecting to Archiver API: (400 Bad Request {"message":"Sending to ORPD failed. ORPD service responsed ERROR: 503: "})

Z przyczyny leżącej po stronie ORPPD praca nie mogła zostać przyjęta w danym momencie. Mógł to być chwilowy brak połączenia z serwerem ORPPD lub inny problem techniczny. W takiej sytuacji należy po niedługim czasie ponowić próbę wysyłki.

### H. Próba wysyłki pracy nieobronionej

Błędy wysyłki do ORPPD:

· Error occurred while processing the request: validation errors: -Data obrony musi być równa lub wcześniejsza od daty bieżącej.

ORPPD nie przyjmie pracy, której data obrony przypada w przyszłości. Należy ponowić wysyłkę do ORPPD w dniu lub po dacie obrony.

## 3.8 Wylogowanie

Dla bezpieczeństwa wprowadzonych danych wyloguj się z systemu po zakończeniu pracy. Dodatkowo, jeśli system wykryje brak aktywności na koncie przez 30 minut, nastąpi automatyczne wylogowanie.

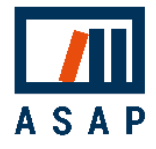

# 4 Pomoc

Jeśli masz pytania dotyczące procedur antyplagiatowych i obiegu pracy w ASAP na swojej uczelni, skontaktuj się ze uczelnianym Administratorem. W przypadku problemów technicznych prosimy o kontakt z Działem Obsługi Klienta Plagiat.pl za pośrednictwem poczty elektronicznej na adres [asap@antyplagiat.pl.](mailto:asap@antyplagiat.pl)

W zgłoszeniu prosimy zamieścić nazwę uczelni oraz login.

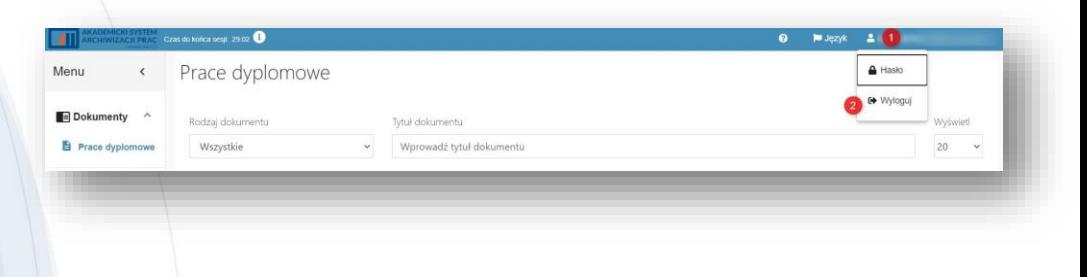